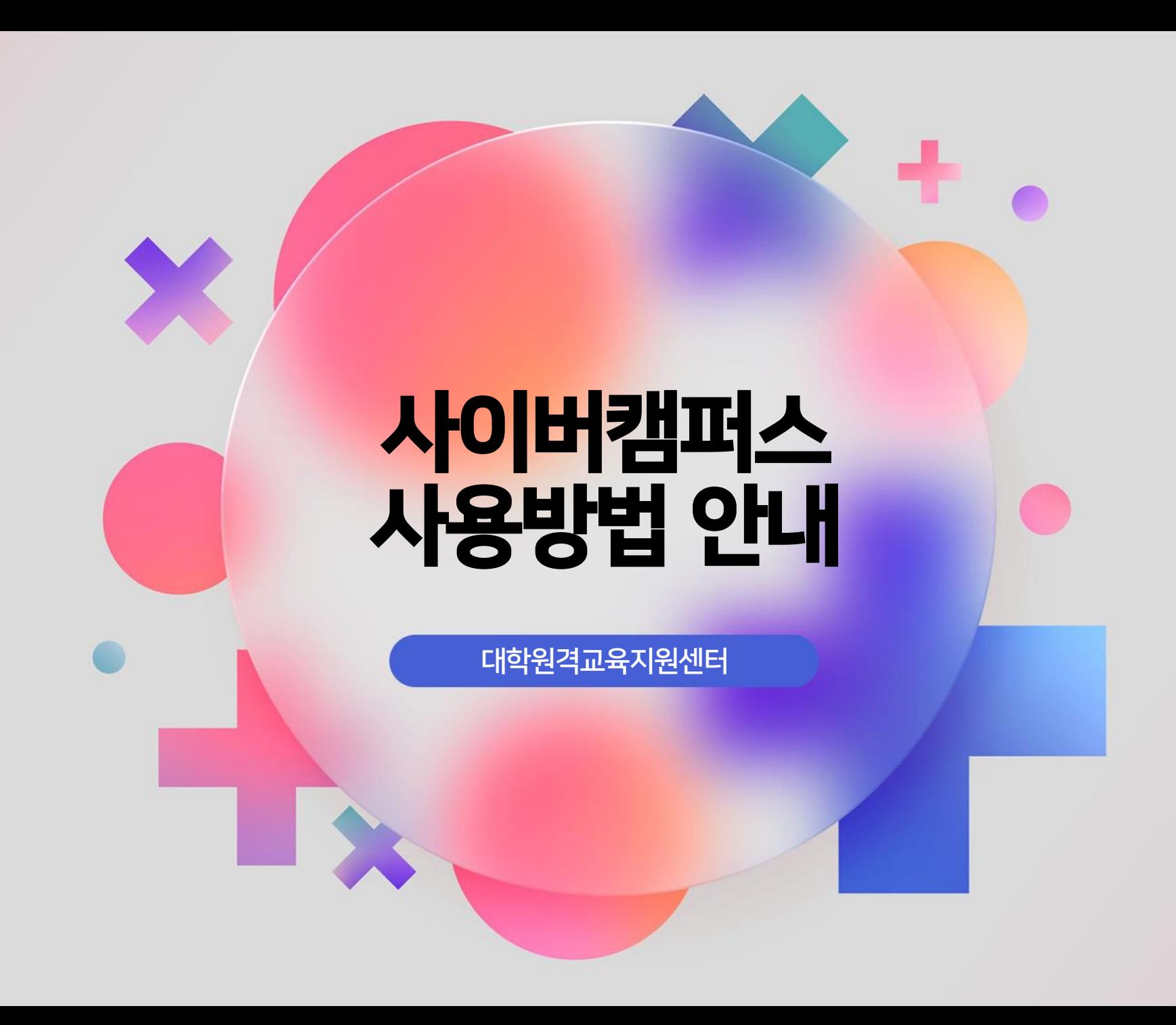

**UDEC 대학원**격교육지원센터

- 5 Panopto 로그인창 발생 시 대처 방법 안내 6 사이버캠퍼스 사용 매뉴얼(전체)
- To-Do-list 활용 4
- 사이버캠퍼스 강의 수강 3
- 2 사이버캠퍼스 로그인 방법#2
- 1 사이버캠퍼스 로그인 방법#1

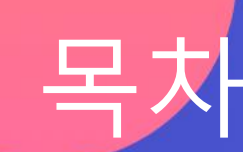

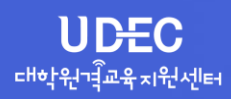

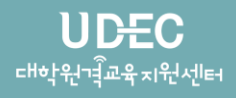

### 충남대학교 포털 사이트 통한 로그인 : [https://portal.cnu.ac.kr](https://portal.cnu.ac.kr/)

로그인 ID: 학번 초기비밀번호: 생년월일(8자리)!@# (ex, 20050320!@#) 상단 메뉴바 "사이버캠퍼스" 클릭

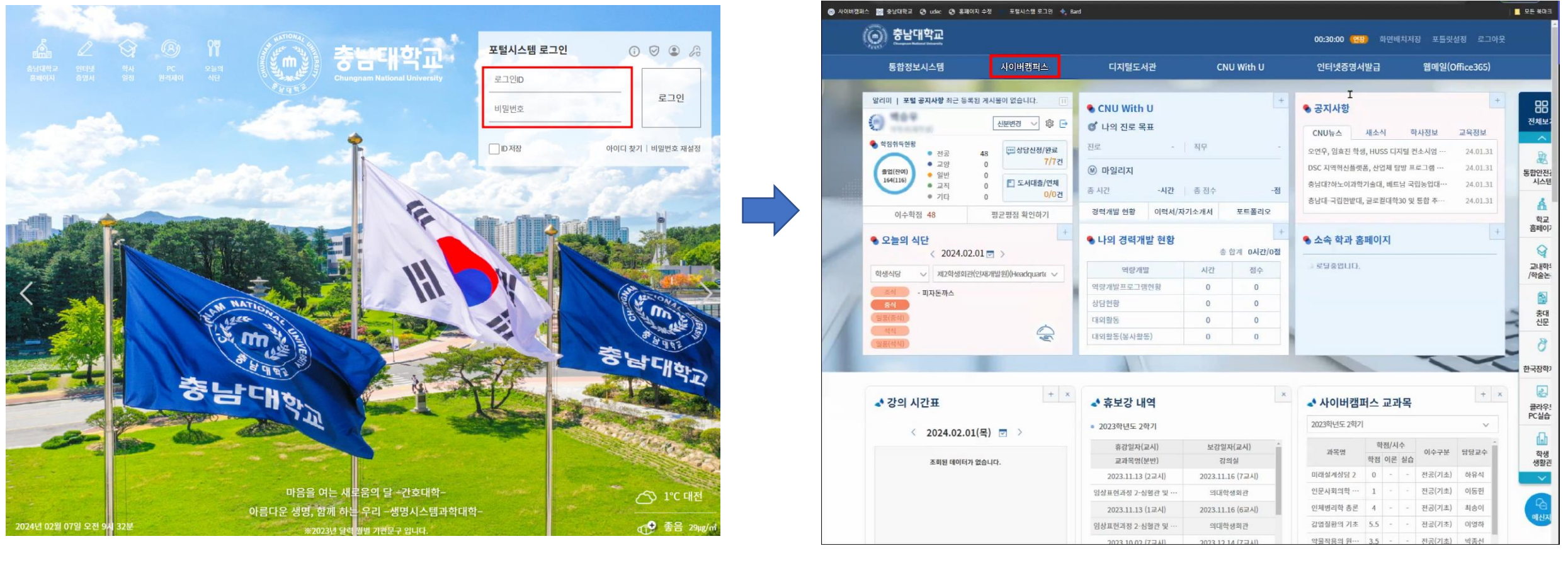

#### **UDEC** 대학원격교육지원센터

## 충남대학교 사이버캠퍼스 직접 로그인: [https://e-learn.cnu.ac.kr](https://e-learning.cnu.ac.kr/)

학교선택: 충남대학교 로그인 ID: 학번 초기비밀번호: 생년월일(8자리)!@# (ex, 20050320!@#)

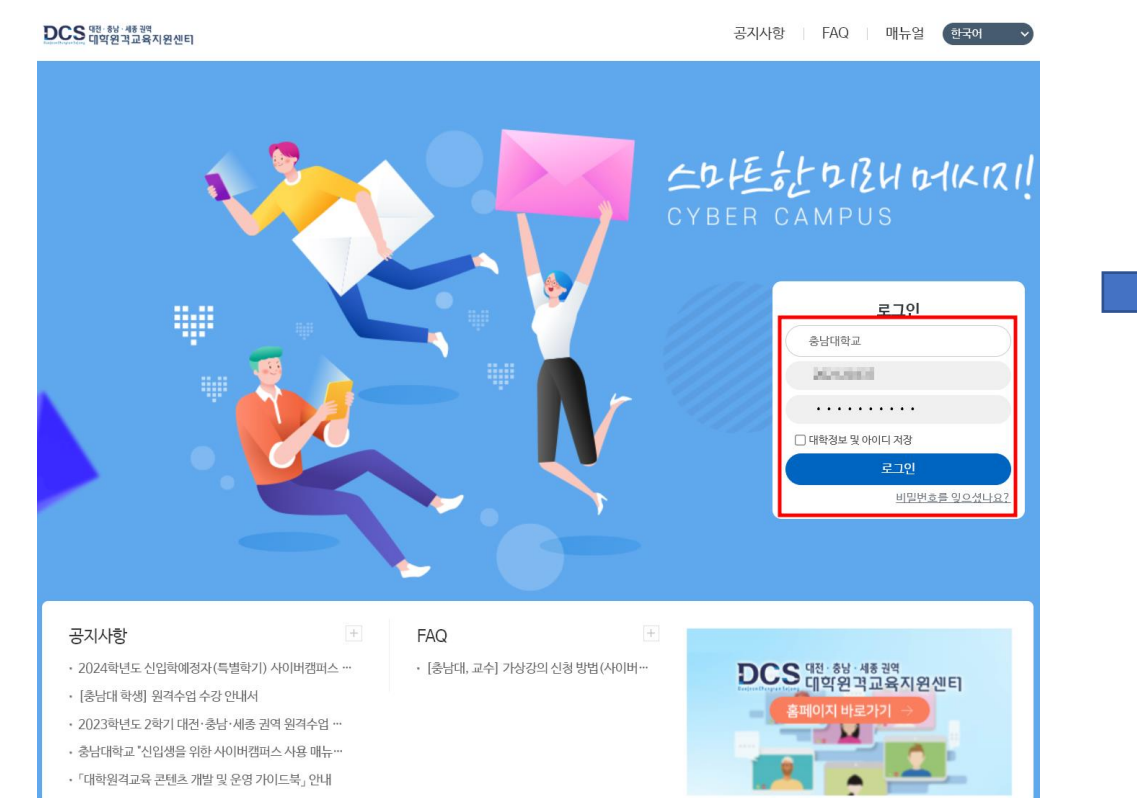

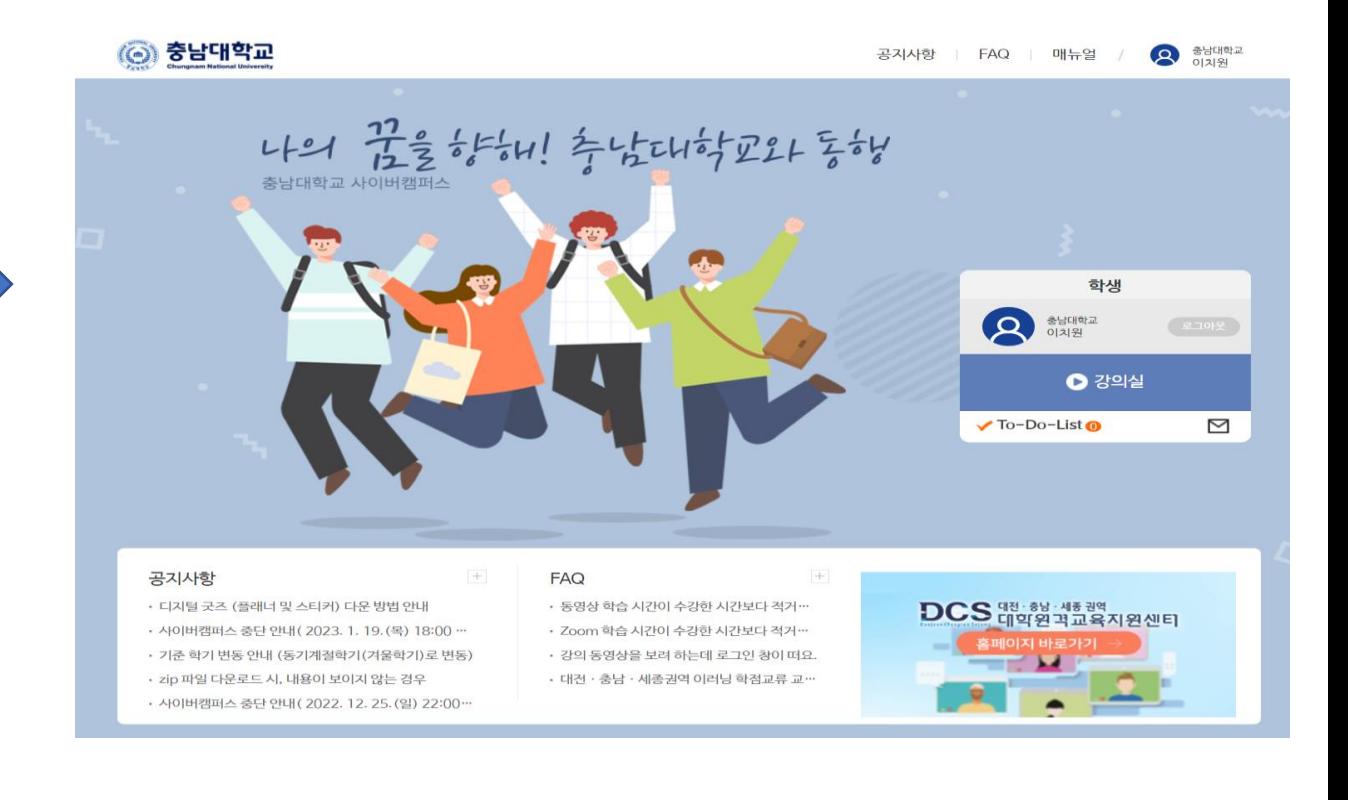

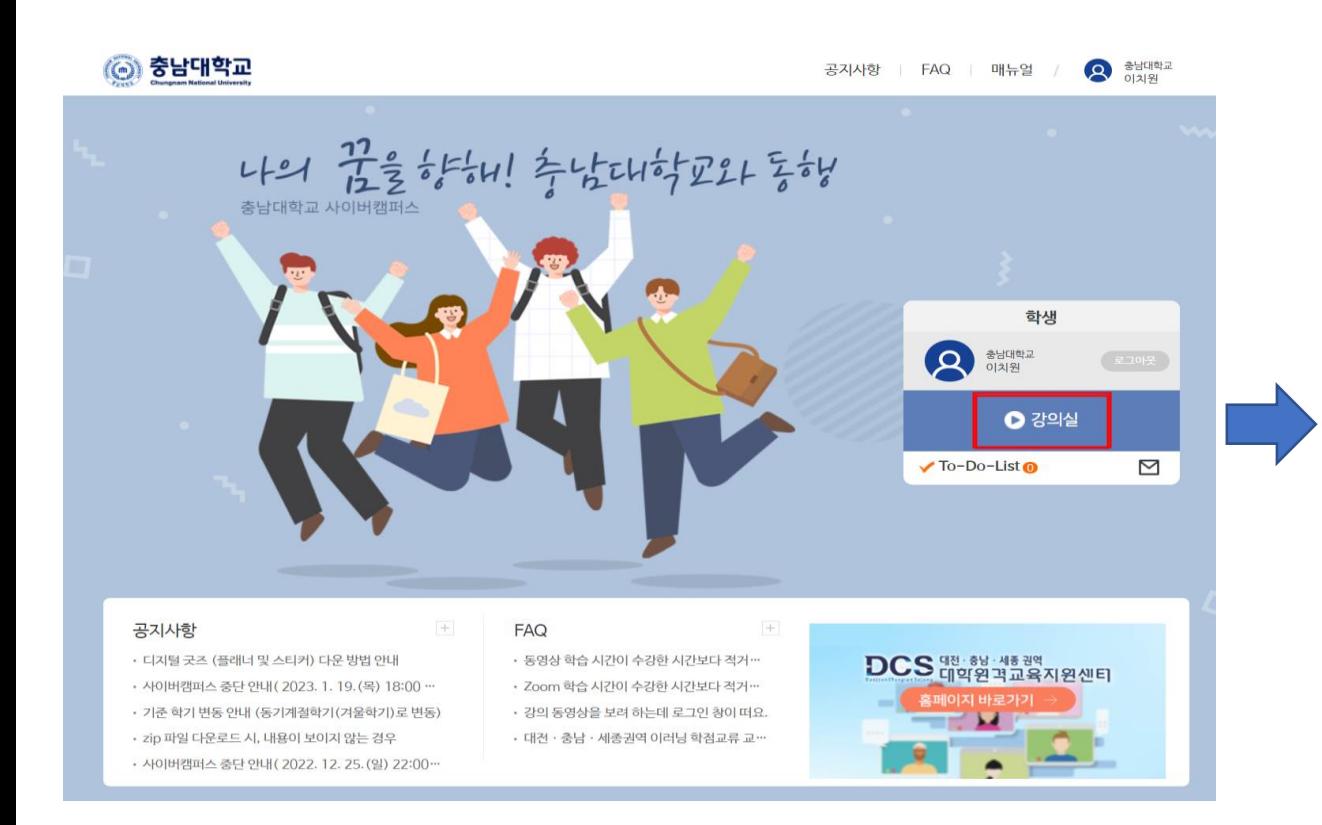

# 1) 강의실로 이동 2) 해당 학기 및 해당 강의 선택

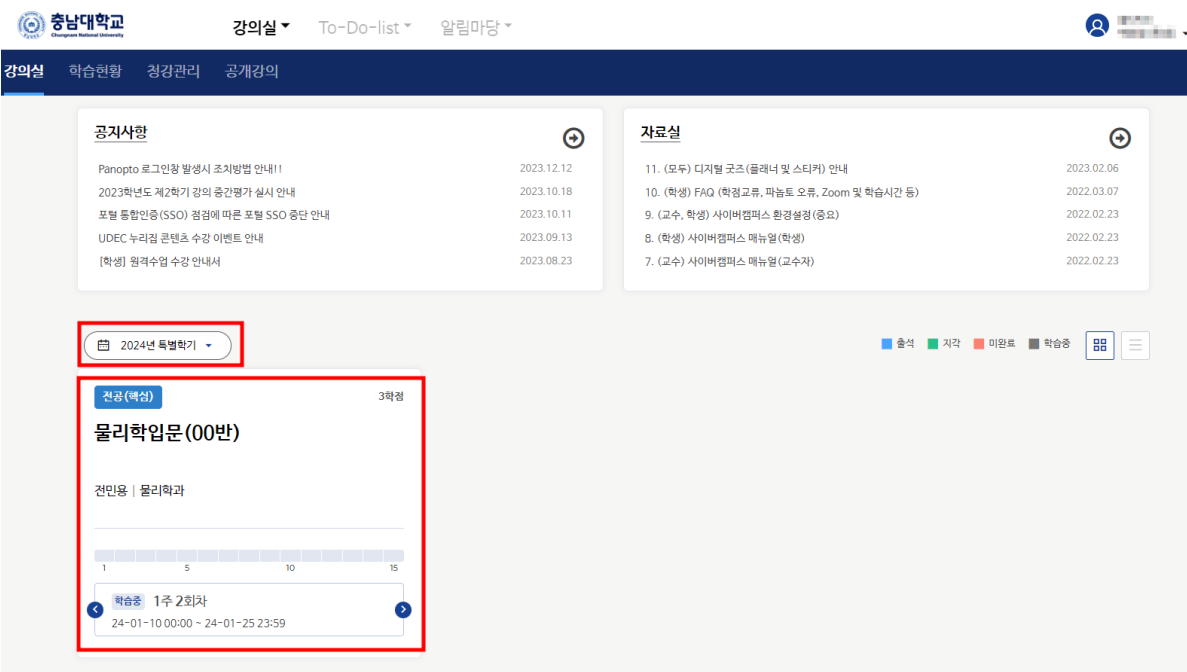

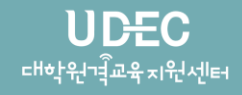

# 3 사이버캠퍼스 강의 수강

 $\theta$ 

 $\Box$ 

 $\Box$ 

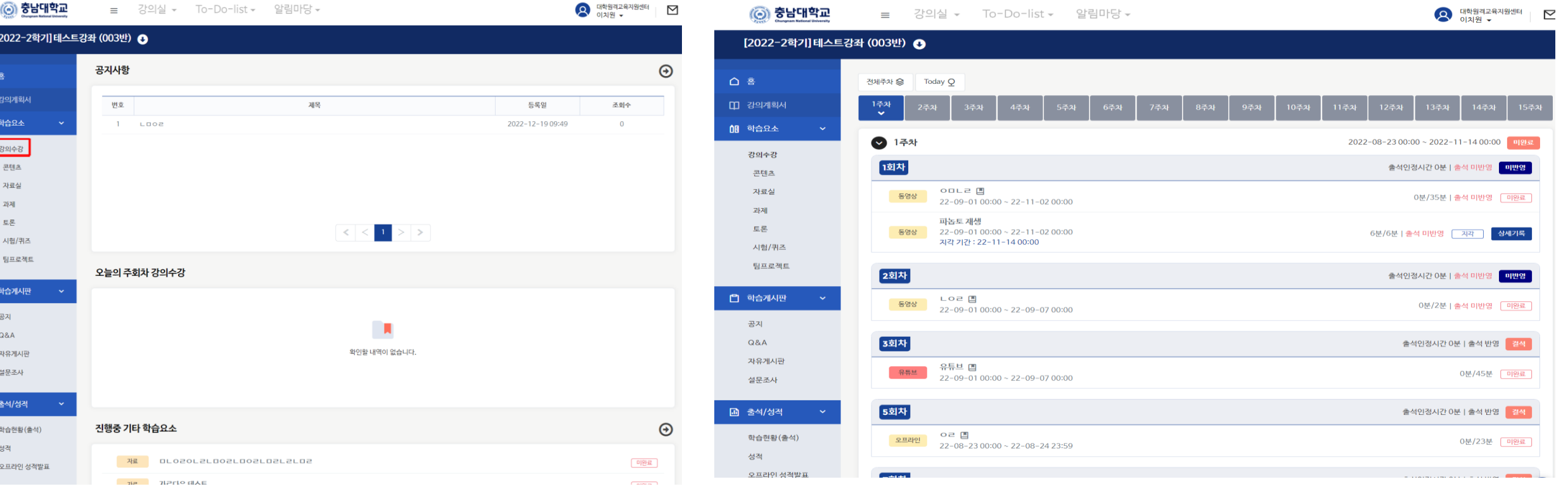

## 3) 강의수강 선택 4) 해당 주/회차 강의 선택 후 수강

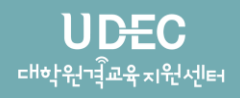

## 5) 수강 완료 후 "학습종료" 버튼 클릭 (1988) 1990년 10월 63일 출석 완료 여부 확인 필수!!

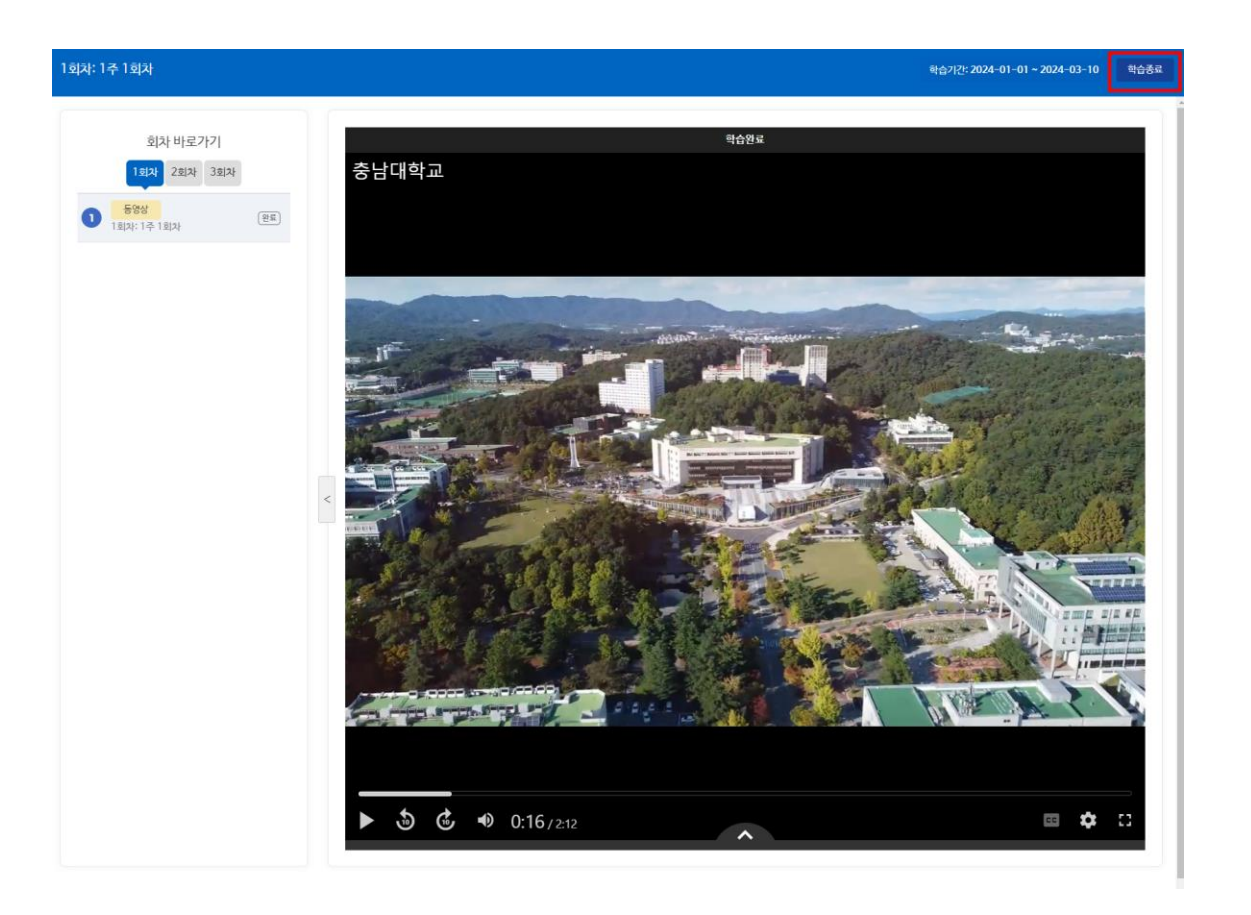

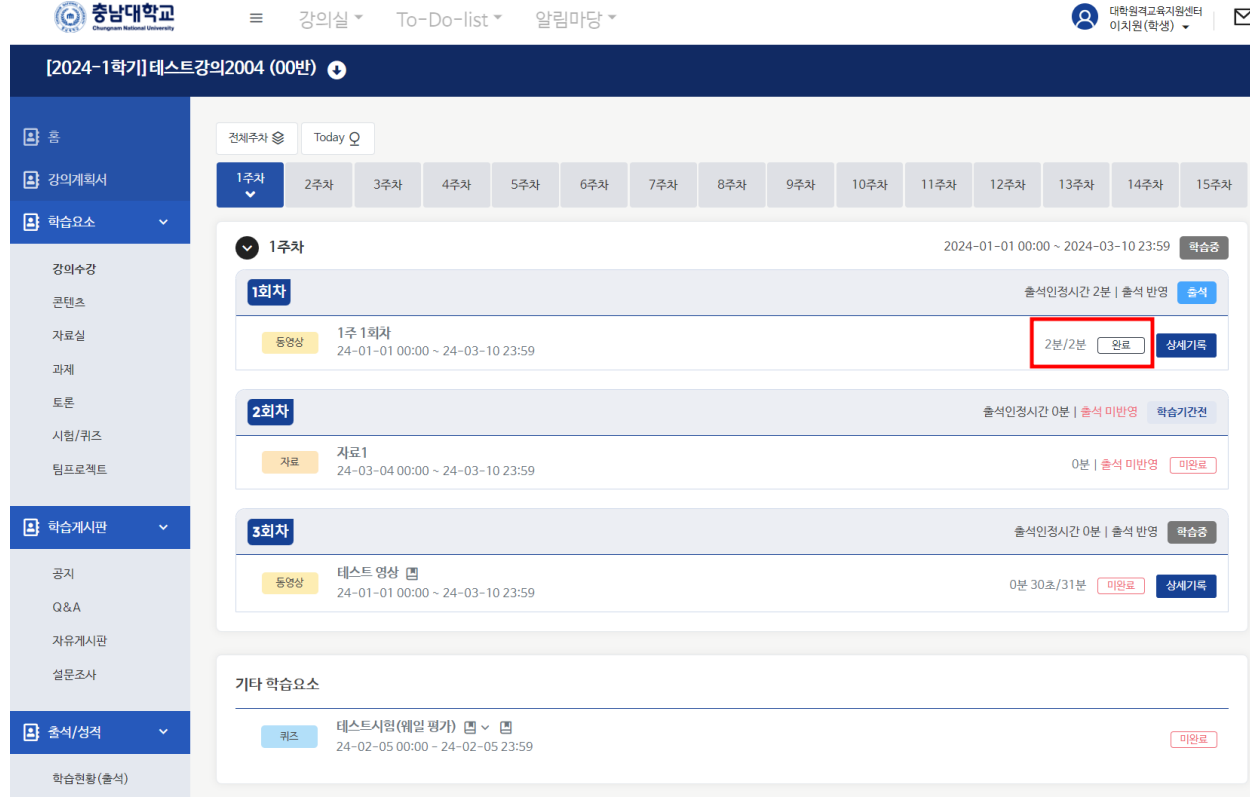

#### 4 To -do -list 활용

#### 1) 로그인 후 To -Do

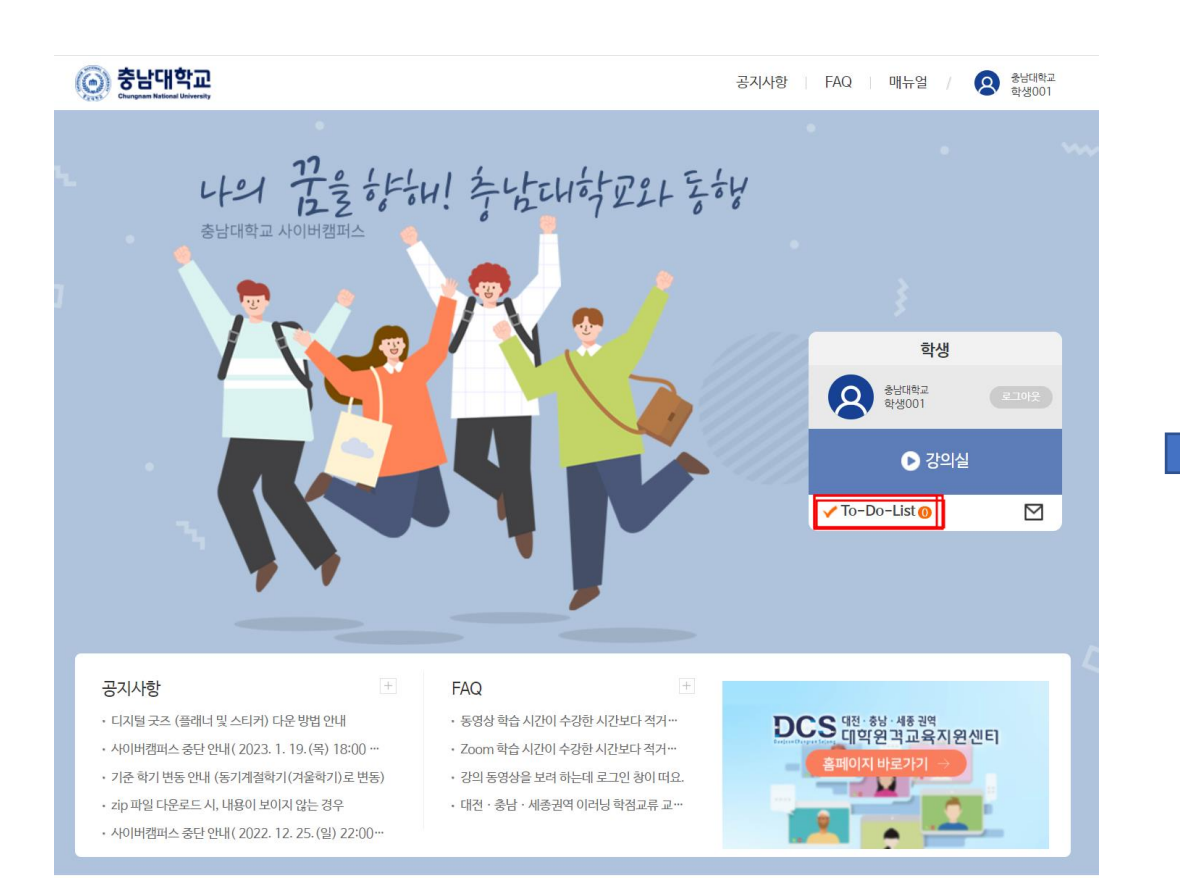

### -List 클릭 2) 현재 수강가능한 강의 /과제 리스트 확인 선택하여 해당 콘텐츠로 바로 이동 가능

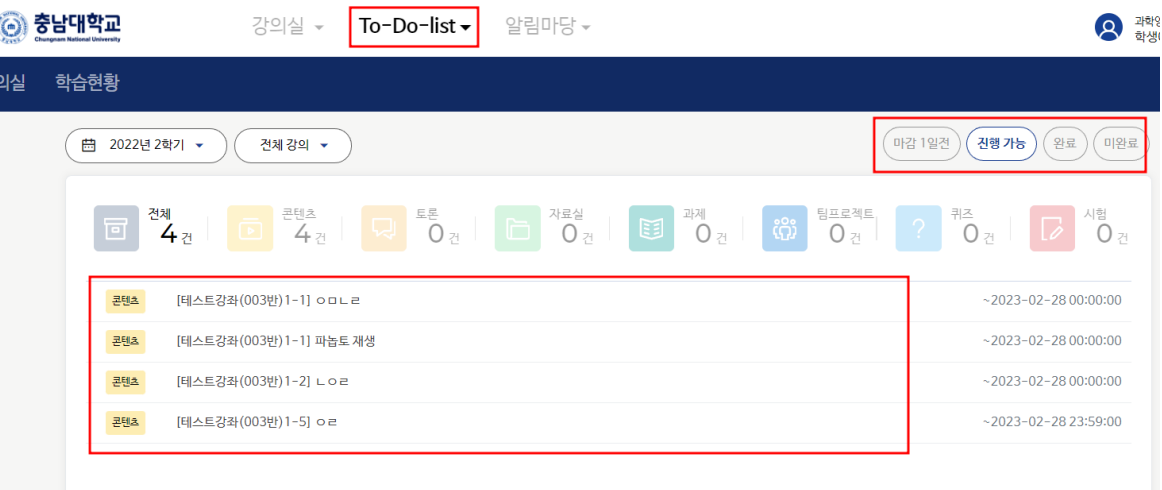

#### 공지사항

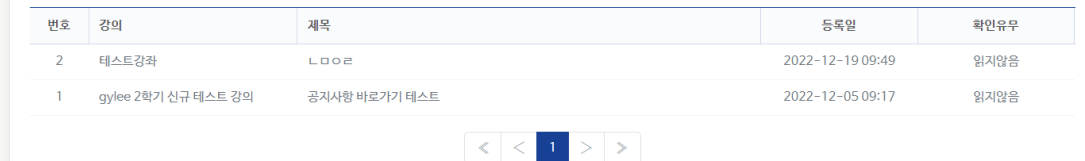

### 1) 강의영상 재생시, Panopto 로그인창이 발생하는 경우가 있음 2) 메인 페이지 공지사항

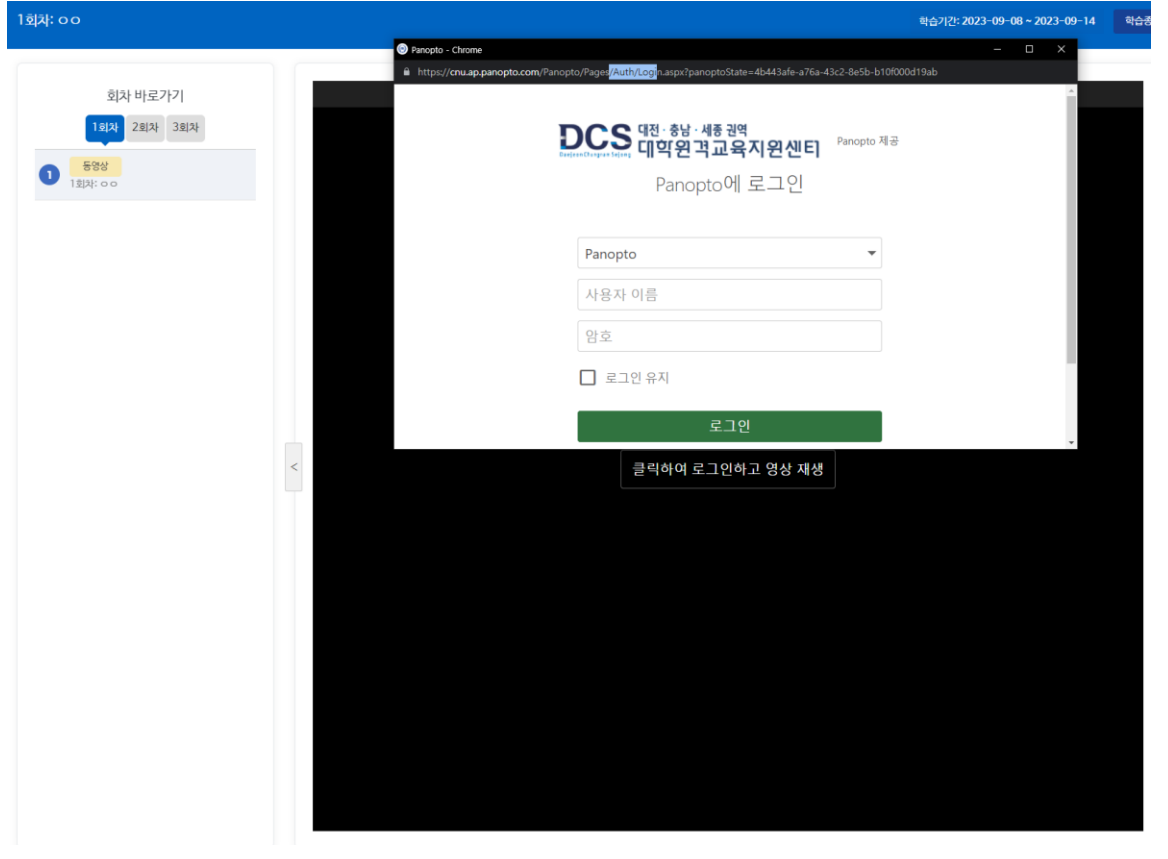

# "Panopto 로그인창 발생시 조치방법 안내 참조 "

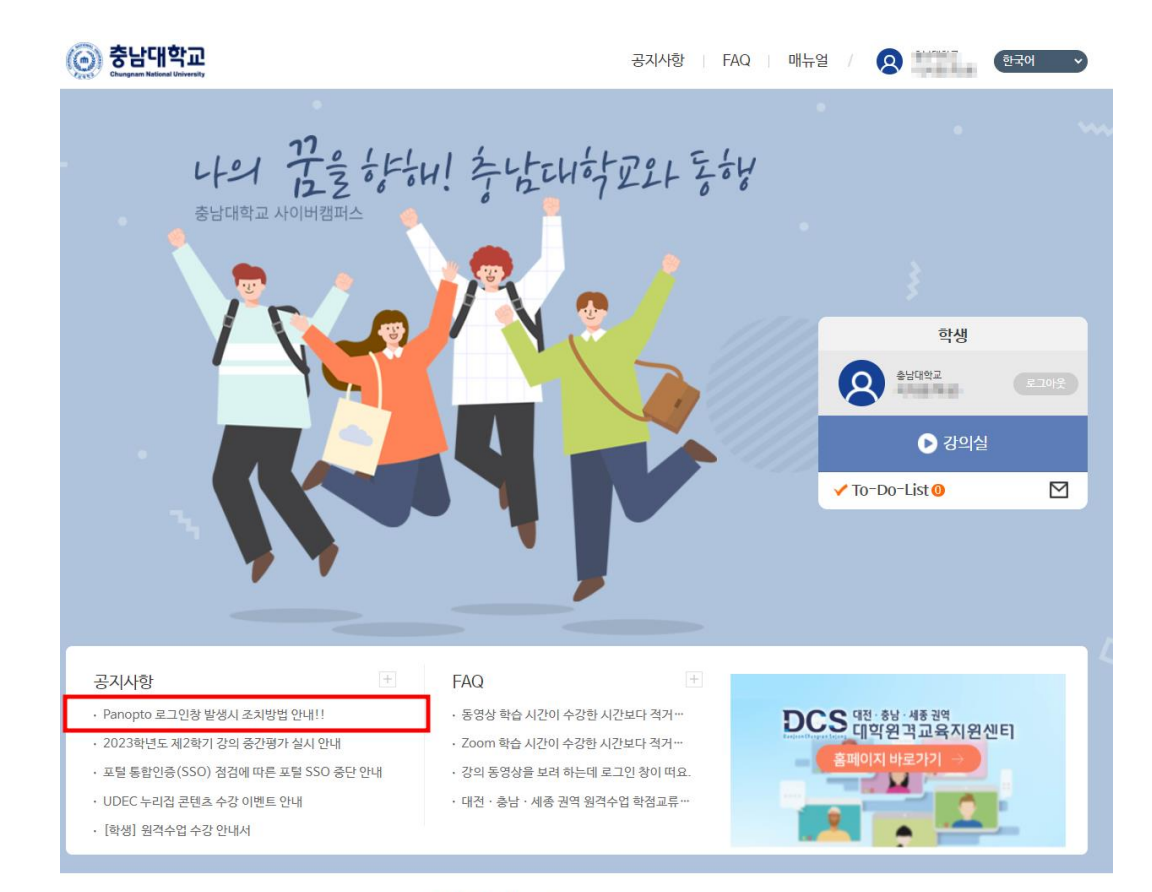

개인정보처리방침 이메일무단수집거부 찾아오시는 길 Copyright © DCS 대학원격교육지원센터. All Rights Reserved

#### **UDEC 대학원**격교육지원센터

#### 3) 공지사항 확인하여 환경설정 진행

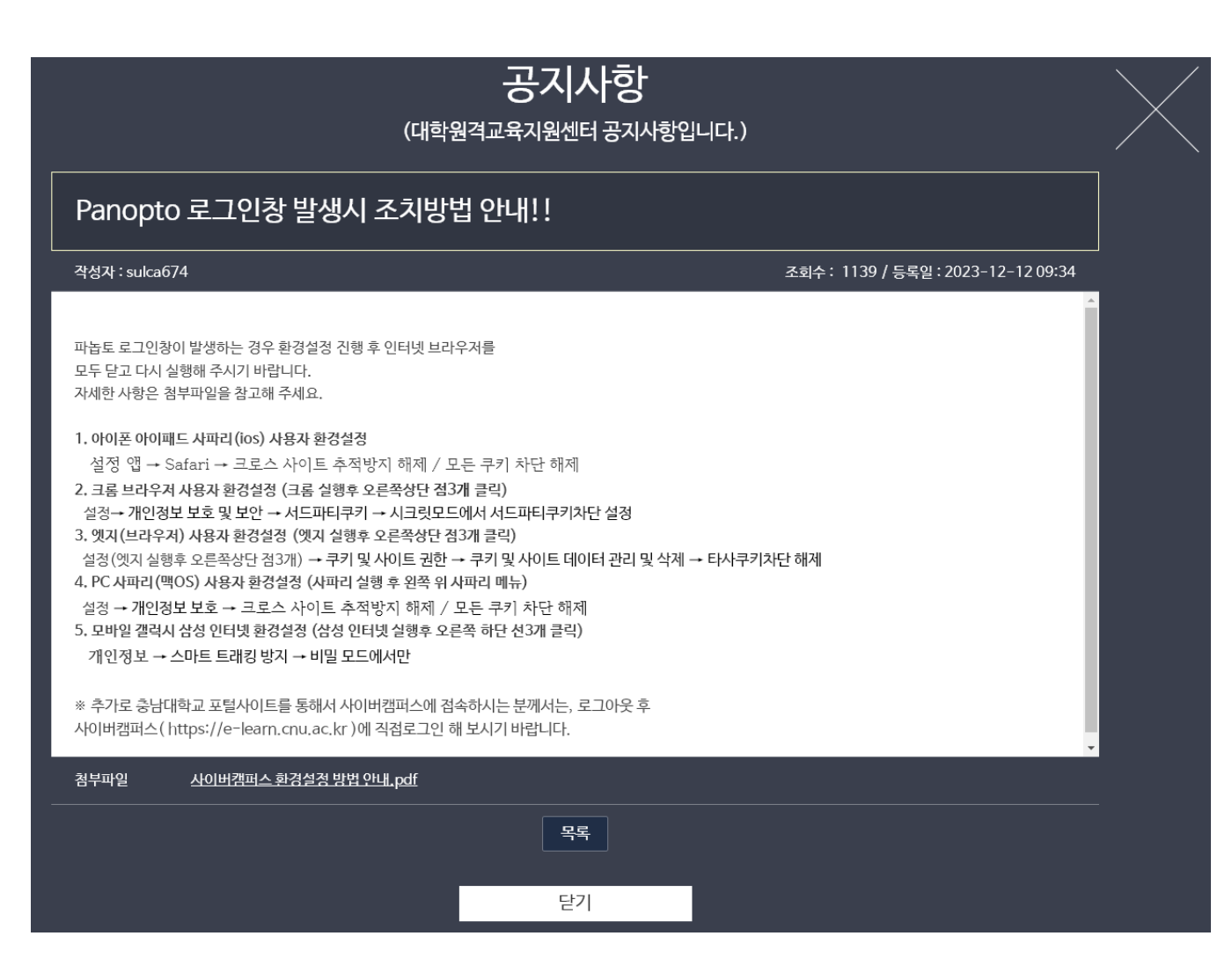

#### ◎ 충남대학교  $\bigcirc$  충남대학교 공지사항 FAQ 매뉴얼 421  $\frac{72}{123}$   $\frac{1}{2}$   $\frac{1}{2}$   $\frac{1}{2}$   $\frac{1}{6}$   $\frac{1}{6}$   $\frac{1}{4}$   $\frac{1}{6}$   $\frac{1}{6}$   $\frac{1}{6}$   $\frac{1}{6}$   $\frac{1}{6}$   $\frac{1}{6}$   $\frac{1}{6}$   $\frac{1}{6}$   $\frac{1}{6}$   $\frac{1}{6}$   $\frac{1}{6}$   $\frac{1}{6}$   $\frac{1}{6}$   $\frac{1}{6}$   $\frac{1}{$ 충남대학교 사이버캠퍼스 학생 **오** 참생0004  $O$  강의실  $\sqrt{\text{To}-\text{Do}-\text{List}}$   $\odot$  $\triangleright$  $\left| + \right|$ **FAQ** 공지사항 • 디지털 굿즈 (플래너 및 스티커) 다운 방법 안내 • 동영상 학습 시간이 수강한 시간보다 적거… **DCS 대한 총당 세종권역**<br>대학원객교육지원센터 • 사이버캠퍼스 중단 안내 (2023. 1. 19. (목) 18:00 … • Zoom 학습 시간이 수강한 시간보다 적거… • 기준 학기 변동 안내 (동기계절학기(겨울학기)로 변동) · 강의 동영상을 보려 하는데 로그인 창이 떠요. • zip 파일 다운로드 시, 내용이 보이지 않는 경우 • 대전 · 충남 · 세종권역 이러닝 학점교류 교… • 사이버캠퍼스 중단 안내 (2022. 12. 25. (일) 22:00…

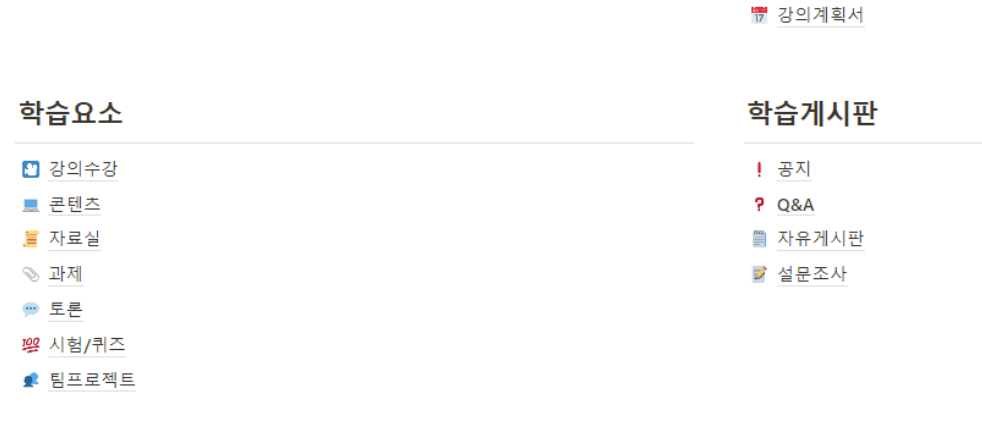

로그인 강의실 관리 ■ 로그인/강의실 입장 金 害

■ Tip: 페이지 우측 상단에 검색을 이용해보세요

출석/성적

■ 학습현황(출석)

안녕하세요. 첫 사용자를 위한 매뉴얼입니다. 접속 방법부터 학습요소 이용에 대한 전반적인 사이버캠퍼스 이용방법을 소개합니다.

#### 사이버캠퍼스 사용가이드(학생용)

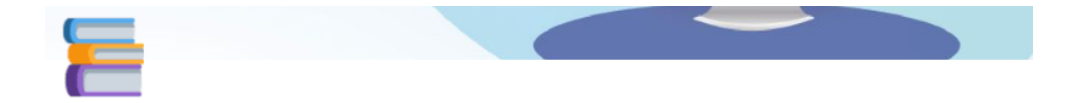

### 2) 필요 기능 검색

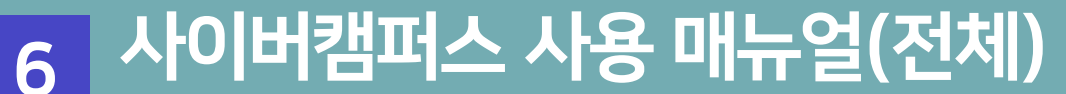

1) 상단의 매뉴얼 버튼 클릭

**UDEC** 대학원격교육지원센터

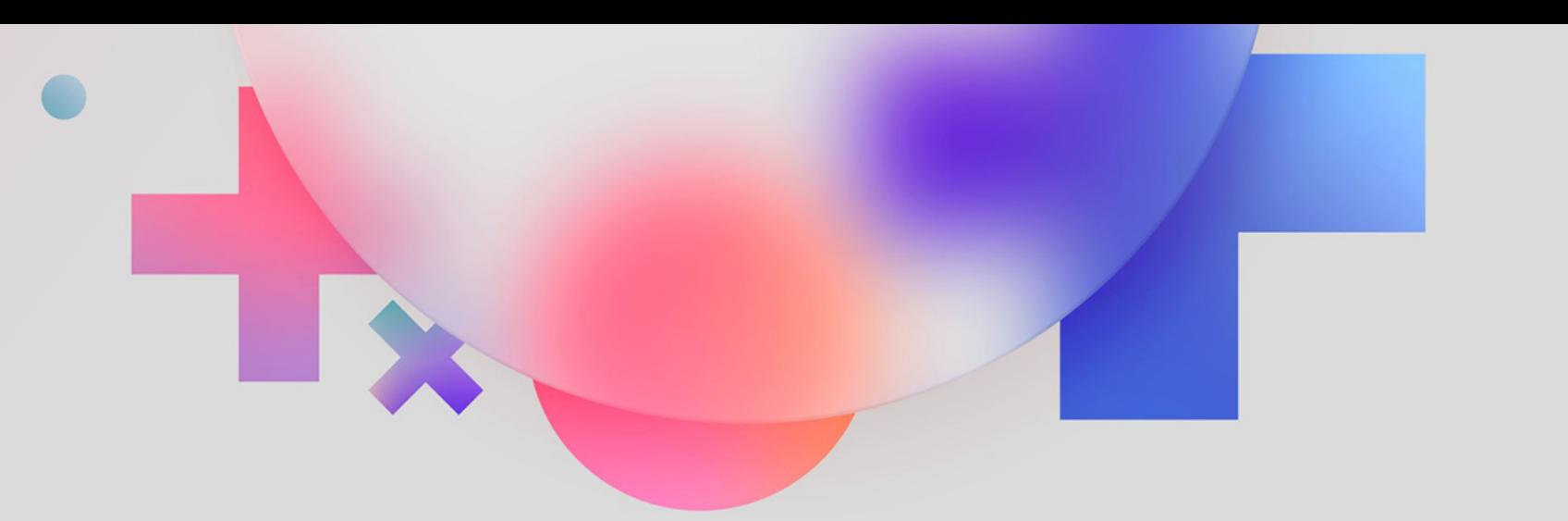

**UDEC 대학원**母교육지원센터

# 감사합니다 Thank you

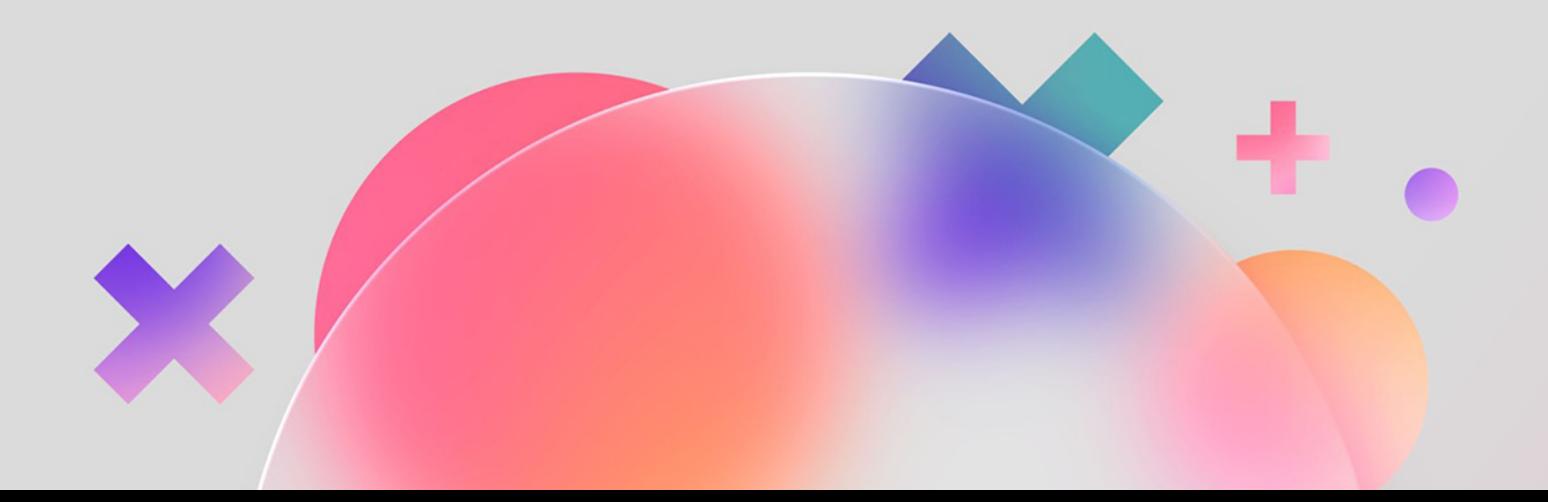